# Установка программного обеспечения «СканИмидж» в среде Alt Linux

#### Предварительные условия

На рабочей станции должна быть установлена ОС ALT Workstation 10.1 и выше.

Установку ПО «СканИмидж» следует проводить под учётной записью пользователя, который в дальнейшем будет использовать это ПО. На время установки данный пользователь должен обладать правами на запуск команды su. В настоящем руководстве в качестве такой учётной записи используется «superadmin».

До начала установки рекомендуется выполнить обновление установленных пакетов и ядра до актуальных версий:

```
$ SU -# apt-get update
# apt-get dist-upgrade
# update-kernel
```

```
# reboot
```
### Установка ПО «СканИмидж»

1. Скопировать в домашнюю папку пользователя superadmin скрипт установки программы ScanSoftware. Добавить для него разрешение на выполнение и запустить от имени root, передав в качестве параметра имя пользователя, который будет использовать ScanImage:

```
$ chmod +x ScanSoftware
```

```
$ SII -
```
# ~superadmin/ScanSoftware superadmin

В случае успешного выполнения в консоли отобразится сообщение:

```
!!!!!!!!!!!!!!!!!!!!!!!!!!!!!!!!!!!!
!! Congratulations! !!
!! Scan Software was successfully !!
!! installed on your system !!
!! !!
!! DO NOT FORGET TO REBOOT !!
!! THE SYSTEM BEFORE USE !!
!!!!!!!!!!!!!!!!!!!!!!!!!!!!!!!!!!!!
```
На рабочем столе появятся набор ярлыков:

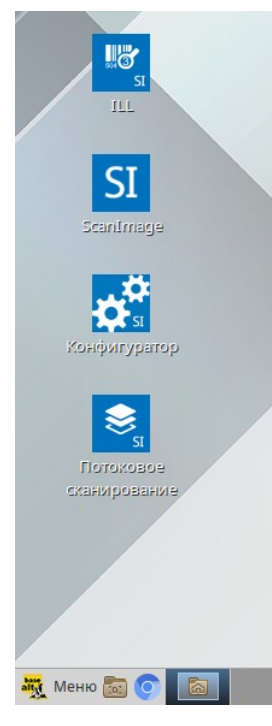

2. Перезагрузить рабочую станцию:

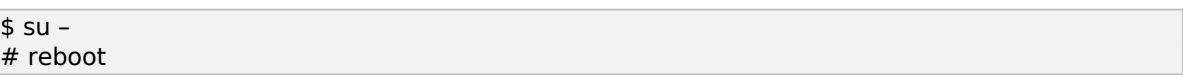

3. После перезагрузки подключить сканер ЭЛАР к рабочей станции в соответствии с инструкцией к оборудованию.

## Установка ПО «СканИмидж Стандарт»

1. Скопировать в домашнюю папку пользователя superadmin скрипт установки программы ScanSoftware. Добавить для него разрешение на выполнение и запустить от имени root, передав в качестве параметра имя пользователя, который будет использовать ScanImage:

\$ chmod +x ScanImageStandard  $$ SU #$  ~superadmin/ScanImageStandard superadmin

#### В случае успешного выполнения в консоли отобразится сообщение:

!!!!!!!!!!!!!!!!!!!!!!!!!!!!!!!!!!!!!!!!! !! Congratulations! !! !! ScanImage Standard was successfully !! !! installed on your system !! !!!!!!!!!!!!!!!!!!!!!!!!!!!!!!!!!!!!!!!!!

На рабочем столе появятся ярлык приложения:

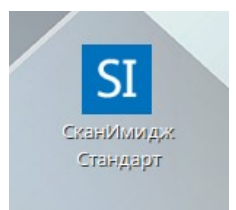

2. Подключить сканер ЭЛАР к рабочей станции в соответствии с инструкцией к оборудованию.